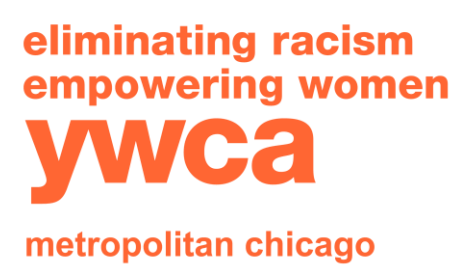

T: 312-372-6600 F: 312-346-2231 www.ywcachicago.org www.yshop.org

# **Navigating the Data Center Part 2: Data Visualizations & Reports**

• Bienvenidos al tercer vídeo de la serie "Centro de Datos", y a la segunda parte de los vídeos sobre el Centro de Datos. Si aún no lo has hecho, asegúrate de ver los dos primeros vídeos, ya que estos vídeos se basan en los conocimientos anteriores. En este vídeo, vamos a echar un vistazo a las visualizaciones de datos que proporciona el Centro de Datos. Así que vamos a sumergirnos en ellas.

# **1. Data Visuals**

- El Centro de Datos es realmente una ventanilla única, porque no solo incluye datos, sino que también incluye visualizaciones de datos. Éstas pueden ser muy útiles para utilizar los datos para contar historias y para la promoción. Los datos en sí son una pieza del rompecabezas, pero la forma de presentarlos es otra pieza, y es extremadamente importante, porque quieres que tu comunidad, legisladores, coorganizadores, entiendan lo visual. Sigamos con el ejemplo de los niños/as en la pobreza por nivel de pobreza en Illinois, para las visualizaciones de datos, y veamos qué puede ofrecer el Centro de Datos.
- Actualmente hay tres opciones para las visualizaciones de datos, incluyendo Mapa, Tendencias y Barra.
- **2. Map** 
	- La primera es Mapas. Los mapas pueden ser visualizaciones de datos cautivadoras, porque podemos ver

**T** YWCA Metropolitan Chicago **S** ywcachicago **ywcachicago** www.yshop.org las diferencias entre las ubicaciones geográficas, como los

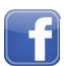

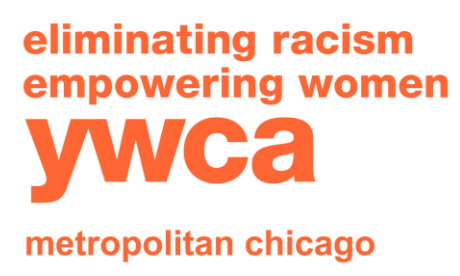

T: 312-372-6600 F: 312-346-2231 www.ywcachicago.org www.yshop.org

condados. Por ejemplo, en este mapa, concretamente podemos ver a los niños/as que viven en la pobreza en el 100% del umbral de pobreza federal, como se ve en tu pantalla ahora, y una característica adicional es el Centro de Datos te permite comparar con el estado, que podemos encontrar en nuestra leyenda, y el Centro de Datos también elige categorías de porcentaje. En general, la función de mapeo te ayuda a crear una gran visualización para comparar la pobreza por condado.

# **3. Trends**

• Ahora vayamos a la pestaña de Tendencias. La pestaña Tendencias ofrece una opción de gráfico de líneas. Los gráficos de líneas muestran el cambio en el tiempo de un indicador, y revelar los cambios a través de las categorías o ubicaciones a lo largo del tiempo. Usando el mismo indicador, podemos seleccionar varios años, y también podemos observar algunos condados para comparar las diferencias en la pobreza a lo largo del tiempo entre el condado y el estado. Para este gráfico, tenemos los años en nuestro eje X y luego tenemos el porcentaje de niños/as en la pobreza en el eje Y. En este gráfico, también hay una leyenda, para que puedas ver qué color está relacionado con la ubicación que estamos viendo. Tenemos los condados de Champagne, Cook, y también el estado de Illinois. En general, la pestaña de Tendencias crea un gran gráfico de líneas que podemos usar para comparar el estado y el

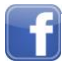

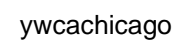

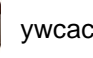

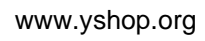

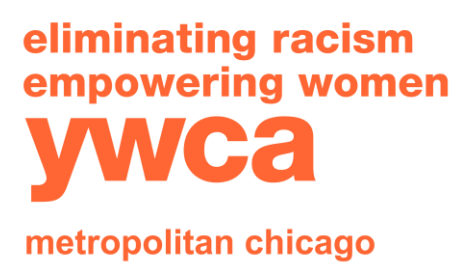

T: 312-372-6600 F: 312-346-2231 www.ywcachicago.org www.yshop.org

condado con sus cambios en la pobreza a lo largo del tiempo.

#### **4. Bar**

• Por último, pero no menos importante, está el gráfico de barras, que es otra opción en el Centro de Datos. Los gráficos de barras son útiles para una comparación puntual entre ubicaciones geográficas, y/o categorías, como grupos de edad o raza-etnia, o, en este caso, el nivel de pobreza. Así que seleccionemos los mismos condados y comparemos... En realidad, añadamos una categoría del 200% del umbral de pobreza federal. Para este gráfico, tenemos en nuestro eje X, la ubicación, y en nuestro eje Y, el porcentaje de niños/as en la pobreza, y la leyenda de este gráfico muestra las diferentes categorías de nivel de pobreza que hemos seleccionado para nuestro gráfico de barras. En general, la pestaña Gráfico de barras nos ayuda a crear un gráfico comparando la pobreza entre localidades y por nivel de pobreza, para un punto en el tiempo.

### **5. Data Visuals Closing**

• Estas son las visualizaciones de datos que ofrece por el Centro de Datos, y es una herramienta muy útil que el Centro de Datos proporciona. Y luego también puedes incrustar y guardar imágenes, e incrustar las imágenes en tu sitio web, estos gráficos, en tu sitio web, pero también puedes guardar imágenes e introducirlas en informes o PowerPoint. Y luego solo un recordatorio de los datos en

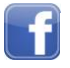

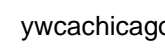

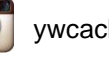

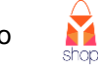

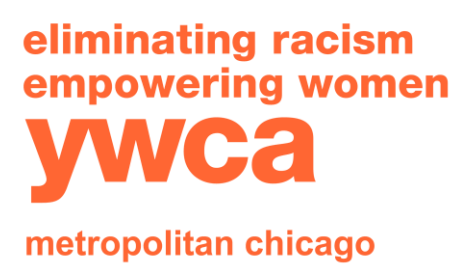

T: 312-372-6600 F: 312-346-2231 www.ywcachicago.org www.yshop.org

bruto que aún puedes descargar, y tendrá definiciones y fuentes en cada página.

### **6. Return to Indicator Page**

• Así que ahora que hemos revisado los datos visuales disponibles en el Centro de Datos, volvamos a la página principal y veamos otros indicadores. Recomiendo navegar de nuevo a esa página seleccionando el Indicador de Cambio.

#### **7. Run a Report**

- Y antes de terminar este vídeo, quiero añadir otro gran recurso que el Centro de Datos proporciona, y es la capacidad de ejecutar un informe personalizado. Cuando estás en la página de inicio del indicador, como estamos ahora, y en el lado izquierdo, más allá de los filtros, puedes crear un informe personalizado. Harremos clic en eso. Podemos seleccionar la ubicación. Tenemos Adams, y digamos, tal vez, Alexander y Bond, y luego podemos seleccionar nuestros indicadores que queremos comprobar. Quiero tal vez hacer Población Infantil, y luego tal vez también volver a nuestra Pobreza, y también, tal vez, veamos también la Extrema Pobreza. Entonces podemos crear un informe personalizado. El informe se generará, y puedes seleccionar comparar con Illinois, o puedes excluirlo de tu informe. A mí me gusta mantenerlo. Y también puedes saltar a indicadores específicos.
- **YWCA Metropolitan Chicago B** ywcachicago **W** ywcachicago **W** www.yshop.org • Si tienes un montón de indicadores que ha seleccionado para tu informe personalizado, puedes navegar fácilmente a

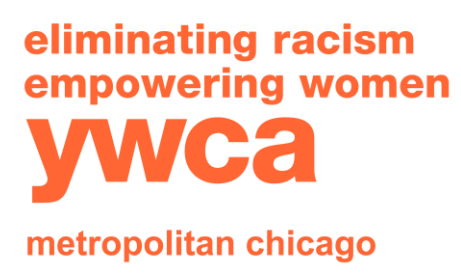

T: 312-372-6600 F: 312-346-2231 www.ywcachicago.org www.yshop.org

ese indicador utilizando este mecanismo. Además, puedes imprimir esta página o guardarla como PDF. Puedes enviarlo por correo electrónico a un colega o puedes compartir el informe a través de las redes sociales.

#### **8. Closing/Contact Information**

• Espero que este vídeo haya sido una herramienta útil para explorar el Centro de Datos. Y, ya sabes, estamos aquí para apoyarte mientras te conviertes en un experto en datos en tu comunidad. Y quería destacar donde puedes encontrar mi información de contacto en el Centro de Datos. También en la página de inicio del indicador, el lado izquierdo, más allá de los filtros, y luego más allá de Crear Informe Personalizado, puedes encontrar nuestra información de contacto aquí. Por favor, mantente en sintonía para el último vídeo de la serie, y aquí es donde vamos a combinar realmente lo que hemos aprendido sobre el Centro de Datos, y luego conectarlo con la narración de historias. Gracias por acompañarnos en esta serie.

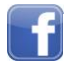

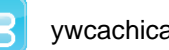

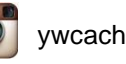

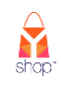